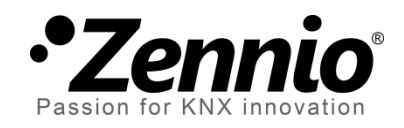

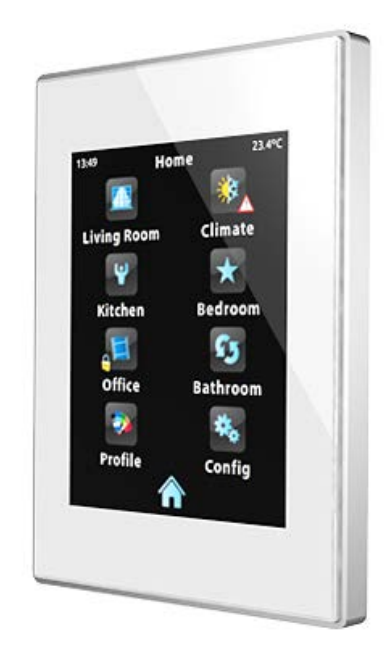

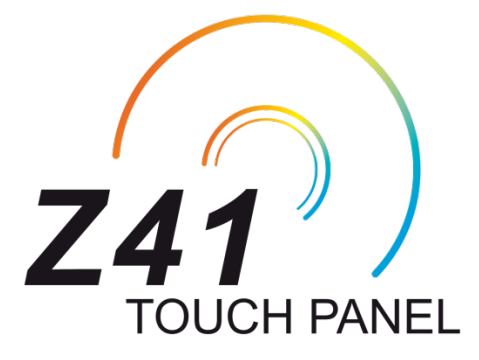

**Z41 Remote**

**Aplicación remota para el control de Z41**

Edición del documento: [3.1]\_a

[www.zennio.com](http://www.zennio.com/)

### Contenido

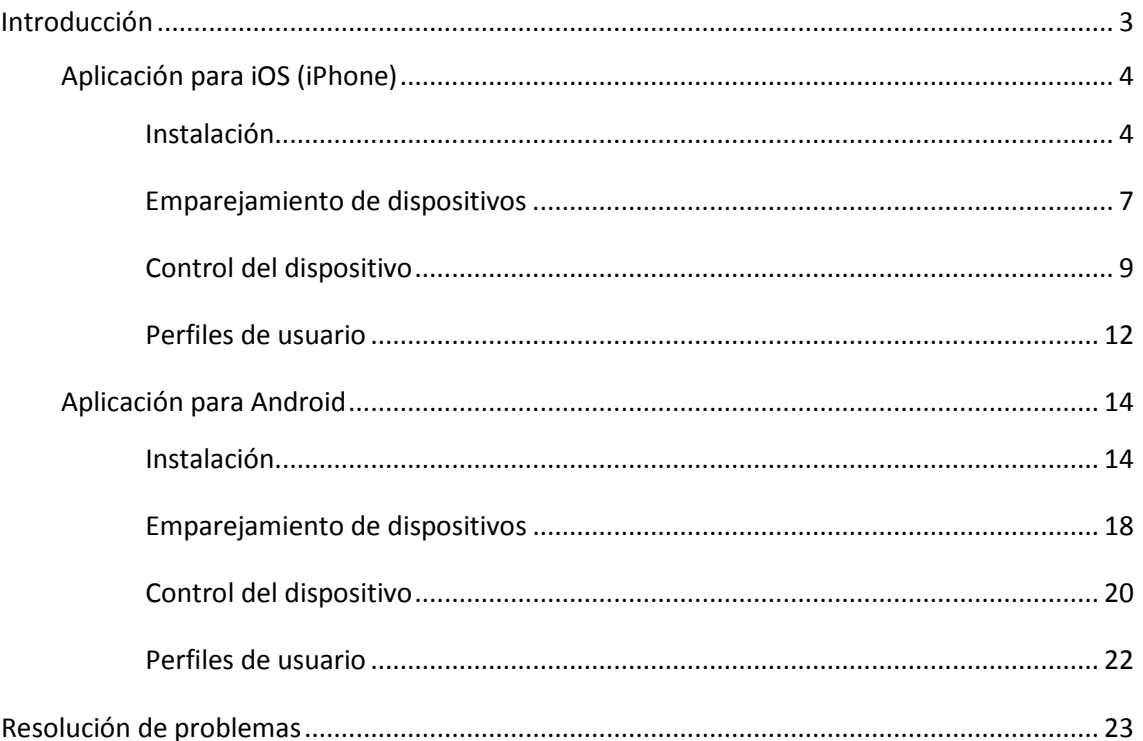

## <span id="page-2-0"></span>**INTRODUCCIÓN**

La versión 3.0 (y siguientes) del programa de aplicación de Z41 incorpora una función de control remoto mediante la cual podrá actuarse sobre la pantalla por medio de dispositivos móviles remotos, de forma equivalente a como se haría in situ.

El presente documento se ofrece como guía de referencia para el integrador que desee configurar Z41 para su uso desde estas aplicaciones remotas, por lo que se recomienda su lectura conjuntamente con la del manual de usuario de Z41.

## <span id="page-3-0"></span>**APLICACIÓN PARA iOS (iPhone)**

Z41 puede controlarse desde cualquier dispositivo remoto con sistema operativo iOS. Para ello deberá instalarse la aplicación específica **Z41 Remote**, desarrollada por Zennio y disponible en la App Store.

### <span id="page-3-1"></span>INSTALACIÓN

La aplicación **Z41 Remote** deberá descargarse de la App Store:

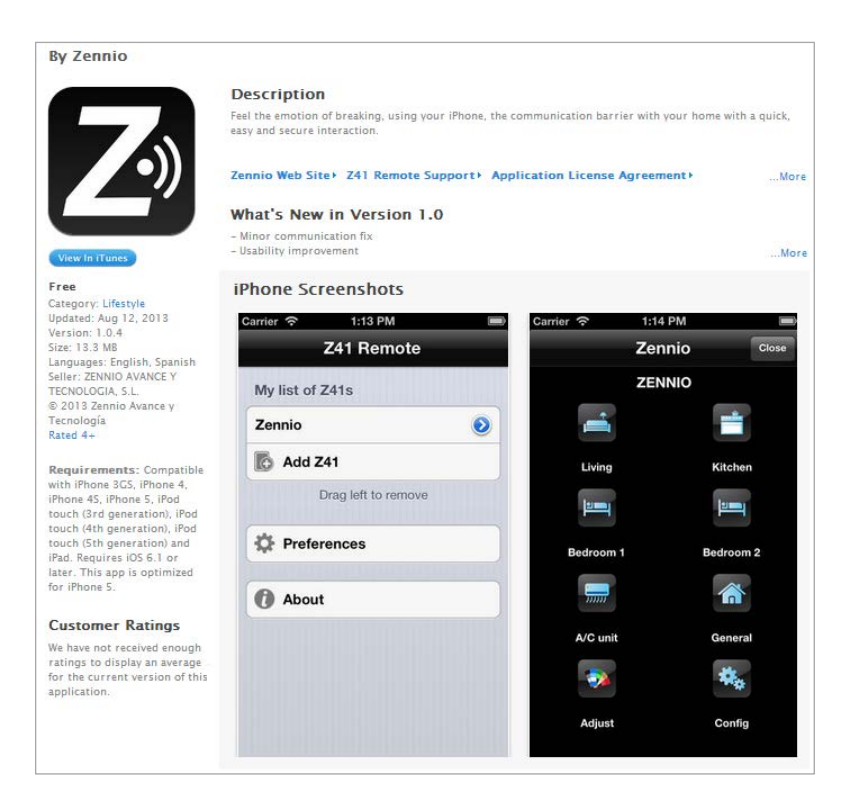

**Figura 1** Aplicación Z41 Remote en la App Store.

<span id="page-3-2"></span>Una vez instalada en el terminal, podrá lanzarse pulsando sobre su icono, similar al logotipo que aparece en la [Figura 1.](#page-3-2)

Al ejecutar la aplicación Z41 Remote por primera vez se muestran los términos y las condiciones de uso:

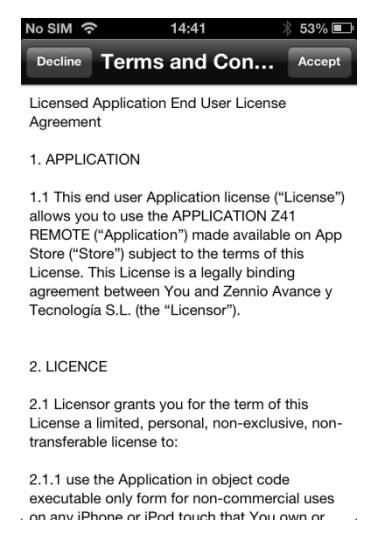

**Figura 2** Términos y condiciones de uso.

Una vez aceptados los términos legales, se accederá a la ventana principal de la aplicación, similar a la [Figura 3.](#page-4-0)

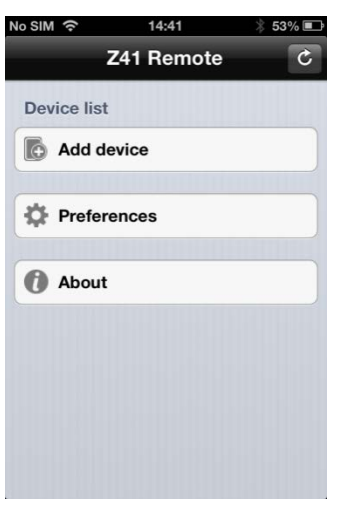

**Figura 3** Ventana principal.

<span id="page-4-0"></span>Pueden distinguirse cuatro elementos principales:

- **Lista de dispositivos** (*Device list*): listado de los dispositivos con los que la aplicación ya ha sido emparejada. Inicialmente esta lista no contiene elementos.
- **Añadir dispositivo** (*Add device*): botón que despliega la ventana de emparejamiento de nuevos dispositivos (ver más abajo).
- **Preferencias** (*Preferences*): botón que despliega la ventana de configuración de la aplicación, desde la que pueden configurarse las siguientes opciones:

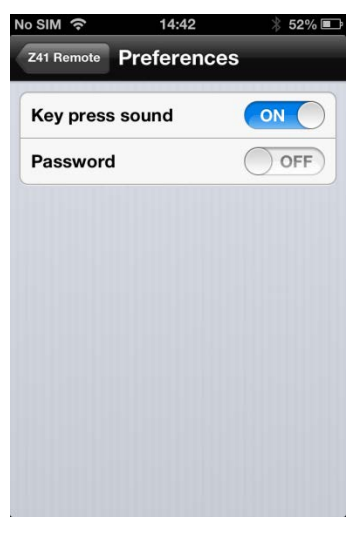

**Figura 4** Preferencias

- **Sonido de teclas** (*Key press sound*): habilita o inhabilita las señales acústicas que la aplicación emite cuando el usuario efectúa pulsaciones, de manera remota, sobre los botones de Z41.
- **Contraseña** (*Password*): habilita o inhabilita la protección por contraseña del arranque de la aplicación. En caso de habilitar esta opción, sólo podrá accederse a la aplicación si se conoce la contraseña.

**Nota**: *si la función de contraseña se encuentra activa y el usuario la teclea incorrectamente tres veces seguidas durante el arranque de la aplicación, ésta quedará en espera durante 60 segundos antes de volver a permitir un nuevo intento, para lo cual se mostrará al usuario una advertencia y una cuenta atrás*.

En el momento de habilitar esta función se muestra un diálogo emergente en el que teclear la contraseña deseada (una combinaciónde cuatro cifras numéricas). A continuación deberá teclearse una segunda vez a modo de confirmación.

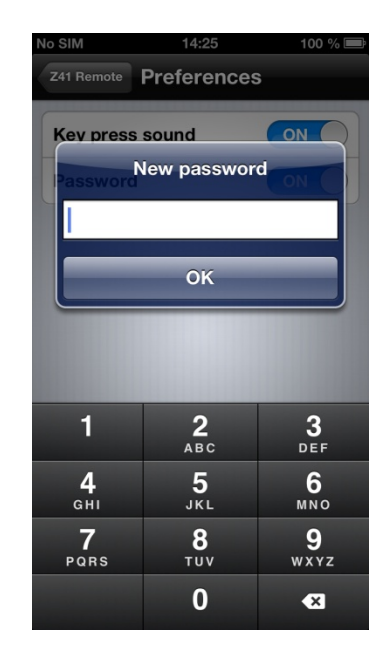

**Figura 5** Elección de la contraseña

**Nota**: *para poder desactivar la protección por contraseña será necesario teclear la contraseña en uso*.

**Acerca de** (*About*): despliega la ventana de información de la aplicación (versión, identificación del fabricante, etc.), desde donde es posible, además, volver a consultar los términos y las condiciones de uso.

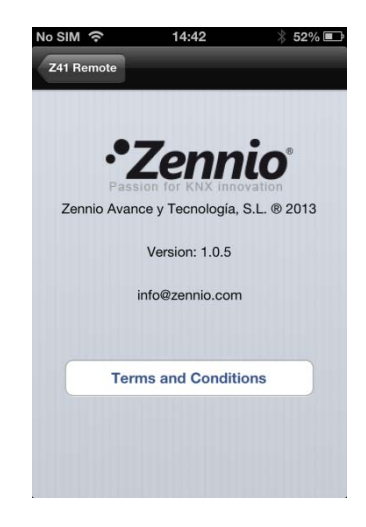

**Figura 6** Ventana "Acerca de"

### <span id="page-6-0"></span>EMPAREJAMIENTO DE DISPOSITIVOS

Una vez en la ventana principal [\(Figura 3\)](#page-4-0), el usuario podrá añadir tantas Z41 como desee, para lo cual se debe pulsar sobre **Añadir dispositivo** (*Add Device*). A continuación aparecerá una ventana emergente como en la [Figura 7.](#page-7-0)

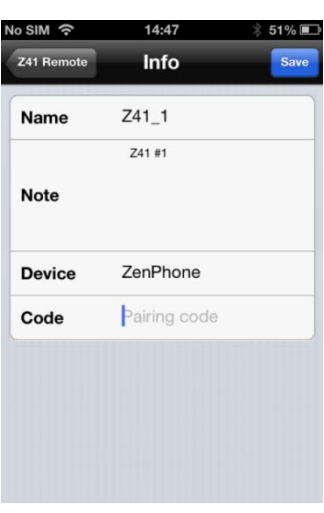

**Figura 7** Añadir dispositivo

<span id="page-7-0"></span>El emparejamiento de la aplicación con un cierto dispositivo Z41 requiere cumplimentar los siguientes campos:

- **Nombre** (*Name*): identificador con que se desea que ese dispositivo Z41 en particular figure en la lista de dispositivos de la aplicación. Puede ser cualquier nombre, pero se recomienda que resulte suficientemente descriptivo, especialmente si se va a emparejar muchos dispositivos con la aplicación.
- **Nota** (*Note*): descripción del dispositivo Z41 que está siendo emparejado. Desde la lista de dispositivos de la ventana principal de la aplicación [\(Figura](#page-4-0)  [3\)](#page-4-0) podrá accederse a la nota descriptiva de cada uno de los dispositivos que hayan sido emparejados [\(Figura 9\)](#page-8-1).
- **Dispositivo** (*Device*): nombre del dispositivo móvil en el que está siendo añadido el dispositivo Z41. En principio coincidirá con el nombre elegido por el usuario en la configuración de iOS, pero podrá indicarse otro nombre si se desea. Al término del proceso de emparejamiento y a modo de confirmación, Z41 mostrará en pantalla el nombre del dispositivo móvil con que ha sido emparejada, tal y como haya sido establecido en este campo.
- **Código** (*Code*): código de emparejamiento unívoco que le indicará al dispositivo móvil cuál es el dispositivo Z41 concreto con el que deberá emparejarse. Este código debe obtenerse desde Z41, que lo muestra en pantalla previa solicitud al servicio de códigos de emparejamiento, tal como se describe en "**Proceso de emparejamiento**", en el Anexo I del manual de usuario de Z41.

Una vez establecidos los parámetros anteriores, debe pulsarse en **Guardar** (*Save*).En ausencia de errores de comunicación entre el dispositivo móvil y Z41, la lista de dispositivos de la ventana principal mostrará al dispositivo recién emparejado:

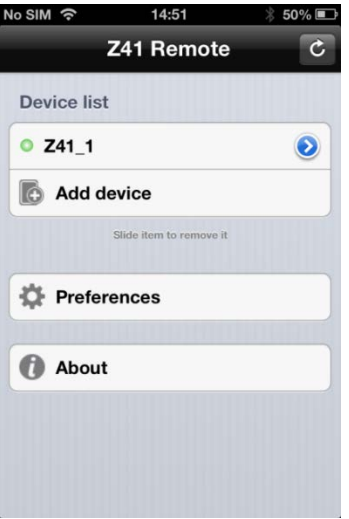

**Figura 8** Dispositivo emparejado

### <span id="page-8-0"></span>CONTROL DEL DISPOSITIVO

En la lista de dispositivos emparejados, es posible acceder a la información detallada de cualquiera de ellos (incluida la fecha en que se accedió a él desde este dispositivo móvil) pulsando sobre su correspondiente **icono** , con lo que se mostrará una ventana similar a la [Figura 9.](#page-8-1) Desde esta ventana es posible modificar el nombre y la nota asignados, y asimismo eliminar el emparejamiento con el dispositivo, con lo que éste desaparecerá de la lista de dispositivos disponibles.

<span id="page-8-1"></span>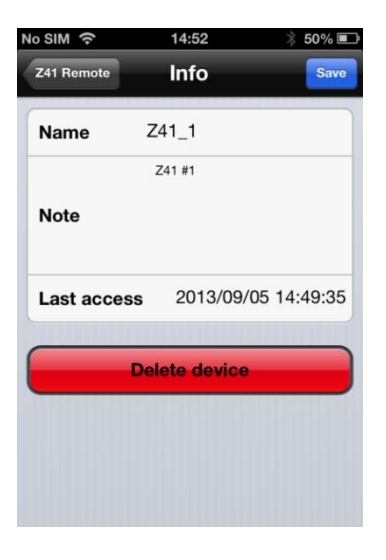

**Figura 9** Información del dispositivo

También es posible eliminar un dispositivo desde la propia ventana principal de la aplicación, simplemente pulsando sobre el dispositivo y arrastrándolo hacia la izquierda, lo que hará que se muestre el botón **Eliminar** (*Delete*), tal como se ve en la [Figura 10.](#page-9-0)

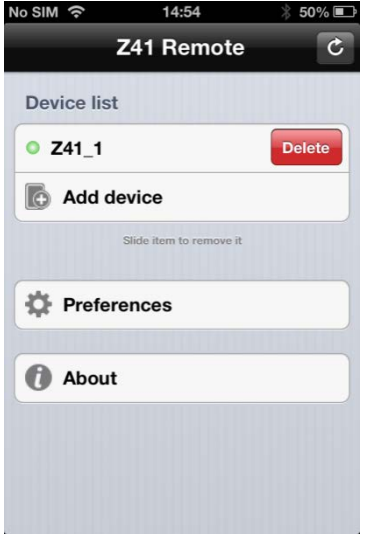

**Figura 10** Eliminación de un dispositivo

<span id="page-9-0"></span>Por otro lado, debe tenerse en cuenta que la lista de dispositivos sólo muestra los **cinco** que más recientemente se hayan utilizado. En el caso de tener muchos dispositivos emparejados, los que lleven más tiempo sin utilizarse remotamente no estarán visibles por defecto. Será necesario pulsar en el botón **Mostar todos** (*Show all*) que a tal efecto se muestra cuando existen más de cinco dispositivos.

| No SIM 今                   | 14:54                    | 50%厘 |
|----------------------------|--------------------------|------|
|                            | Z41 Remote               | Ū    |
| <b>Device list</b>         |                          |      |
| $O$ Z41 1                  |                          |      |
| <b>0 Z41 2</b>             |                          | ×    |
| $O$ Z41 3                  |                          |      |
| $O$ Z41 4                  |                          | Ð    |
| <b>O</b> Home: living room |                          |      |
| Show all                   |                          |      |
| Add device                 |                          |      |
|                            | Slide item to remove it. |      |
| <b>Preferences</b>         |                          |      |
| About                      |                          |      |

**Figura 11** Múltiples dispositivos

Para **iniciar una sesión de control remoto** con alguno de los dispositivos emparejados, bastará con pulsar sobre su nombre, siempre y cuando el indicador o se muestre a su izquierda (en caso de que el dispositivo no se encontrase disponible en el momento en que se cargó la lista de dispositivos, aparecerá el indicador ; es posible actualizar la lista mediante el icono  $\circ$  de la esquina superior derecha). Transcurridos unos segundos se mostrará una representación virtual de la página de Menú del dispositivo Z41 remoto [\(Figura 12\)](#page-10-0), totalmente análoga a la que el usuario se encuentra en el caso de un control in situ.

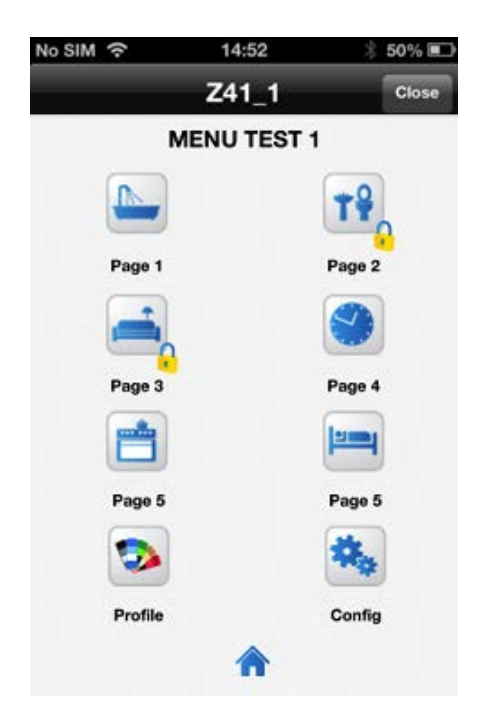

**Figura 12** Control remoto del dispositivo

<span id="page-10-0"></span>A partir de aquí, la aplicación se comporta como si de la Z41 real se tratara, lo que evita al usuario la necesidad de familiarizarse con una interfaz nueva. Asimismo, cualquier acción que implique cambios en un control o un indicador será notificada al dispositivo real, en cuya pantalla quedarán reflejados esos mismos cambios, y que además enviará al bus KNX los objetos pertinentes, si procede.

Téngase en cuenta que algunas funciones específicas de Z41 **no pueden controlarse** de forma remota (en tal caso, los iconos e indicadores se mostrarán con un color atenuado). Son las siguientes:

**Dentro de la página de Perfil**: no están disponibles de forma remota los controles de contraste, brillo y señal acústica, aunque sí el de selección de tema de color.

**Dentro de la página de Configuración**: no están disponibles de forma remota el control del LED de programación, el reinicio del dispositivo ni el acceso a la función de emparejamiento. Sí están disponibles, en cambio, la puesta en hora, el registro de alarmas y la calibración de la sonda (suponiendo que hayan sido habilitados en ETS).

Una vez terminada la interacción con el dispositivo remoto, deberá cerrarse la sesión mediante el botón **Cerrar** (*Close*), ubicado en la esquina superior derecha de la aplicación. Al cerrar la sesión, la aplicación vuelve a la ventana principal [\(Figura 3\)](#page-4-0).

**Nota**: *si se inicia una nueva sesión de control remoto con el mismo dispositivo antes de transcurrir treinta segundos desde que se cerró la sesión anterior, podrá retomarse el control del dispositivo a partir del punto en el que quedó interrumpido. Transcurridos más de treinta segundos tras la interrupción, cualquier nueva sesión se iniciará desde la página de Menú de Z41*.

*En el caso de que la aplicación pase a ejecutarse en un segundo plano en el dispositivo móvil, se cancelará cualquier sesión de control remoto activa en ese momento*.

### <span id="page-11-0"></span>PERFILES DE USUARIO

**Nota**: *esta función se ofrece únicamente para su uso a petición de Zennio*.

La aplicación Z41 Remote permite la selección de un cierto perfil de usuario en función del contexto en que vaya a utilizarse. Los diferentes perfiles no suponen ningún cambio de funcionalidad ni ninguna implicación para el usuario, pero permiten aislar los datos de los usuarios de un cierto perfil (por ejemplo, usuarios que están probando la aplicación) y los de los usuarios de otro perfil (por ejemplo, los que la utilicen con normalidad), evitando que interfieran entre sí o que, por necesidades puntuales, los usuarios regulares experimenten una interrupción en el servicio.

Así pues, si a petición de Zennio el usuario necesita establecer un determinado perfil, será necesario hacer uso de la herramienta de configuración específica, disponible en el panel de configuración de iOS, junto con las herramientas de configuración de las demás aplicaciones instaladas [\(Figura 13\)](#page-12-0).

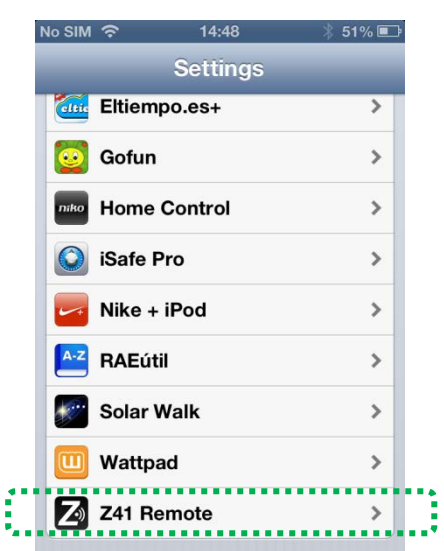

**Figura 13** Herramienta de configuración del perfil de usuario

<span id="page-12-0"></span>Una vez abierta la herramienta, aparecerá un único parámetro configurable, denominado **Código de usuario** (*User Code*), en donde deberá establecerse el código específico proporcionado por Zennio para ese caso. Será necesario iniciar de nuevo la aplicación Z41 Remote para que el cambio se haga efectivo, lo cual se notificará mediante un mensaje de confirmación.

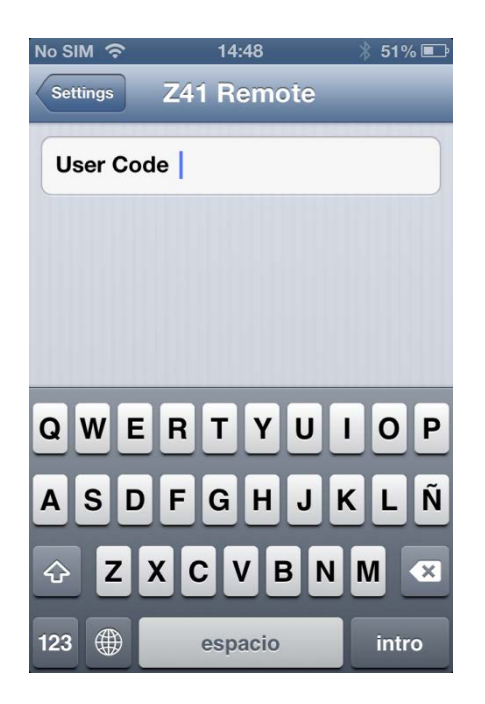

**Figura 14** Código del perfil de usuario

### <span id="page-13-0"></span>**APLICACIÓN PARA ANDROID**

Z41 puede controlarse desde cualquier dispositivo remoto con sistema operativo Android 4.0.0 o superior. Para ello deberá instalarse la aplicación específica **Z41 Remote**, desarrollada por Zennio y disponible en la Google Play Store.

### <span id="page-13-1"></span>INSTALACIÓN

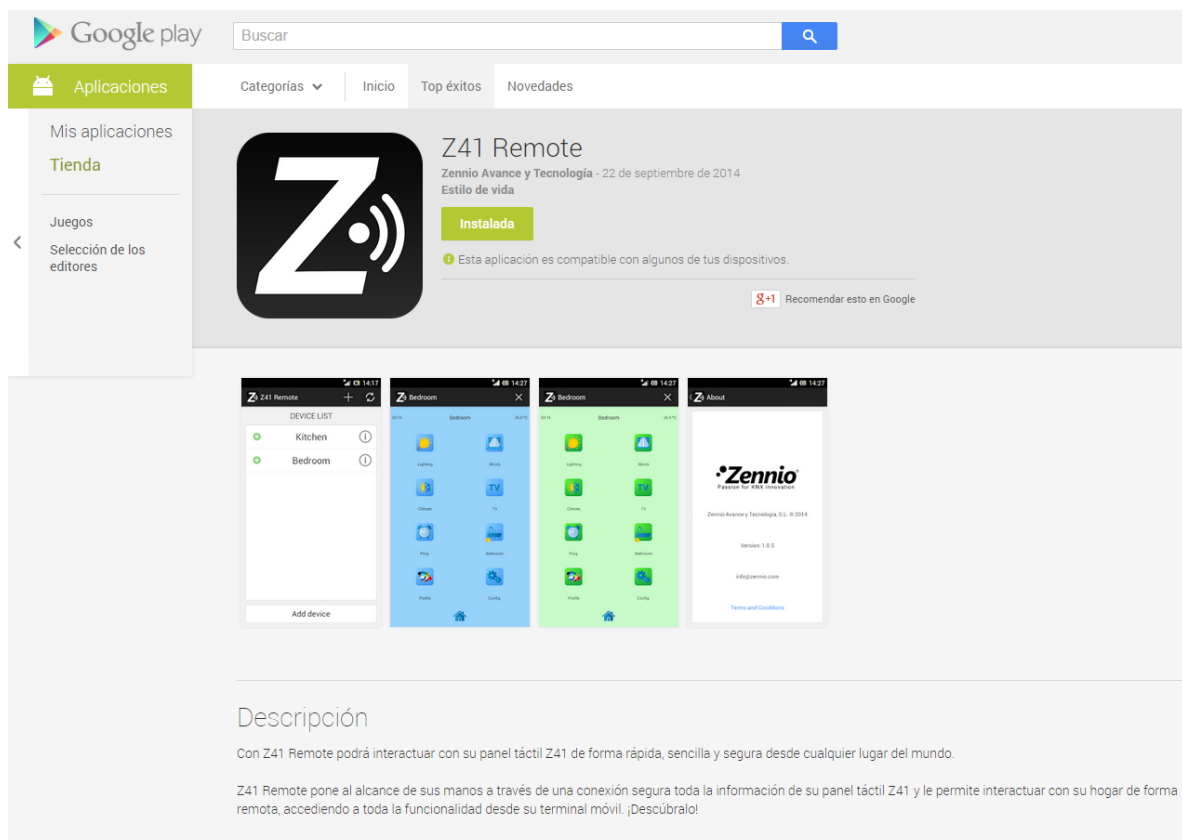

La aplicación **Z41 Remote** deberá descargarse de la Google Play Store:

**Figura 15** Aplicación Z41 Remote en Google Play.

<span id="page-13-2"></span>Una vez instalada en el terminal, podrá lanzarse pulsando sobre su icono, similar al logotipo que aparece en la [Figura 15.](#page-13-2)

Al ejecutar la aplicación Z41 Remote por primera vez se muestran los términos y las condiciones de uso:

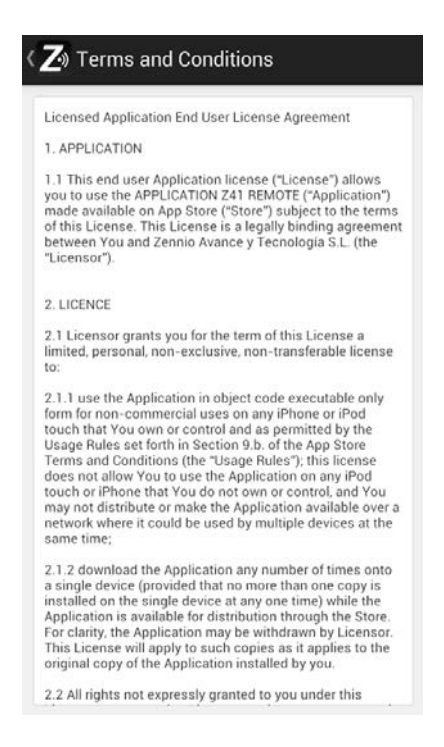

**Figura 16** Términos y condiciones de uso.

Una vez aceptados los términos legales, se accederá a la ventana principal de la aplicación, similar a la [Figura 17.](#page-14-0)

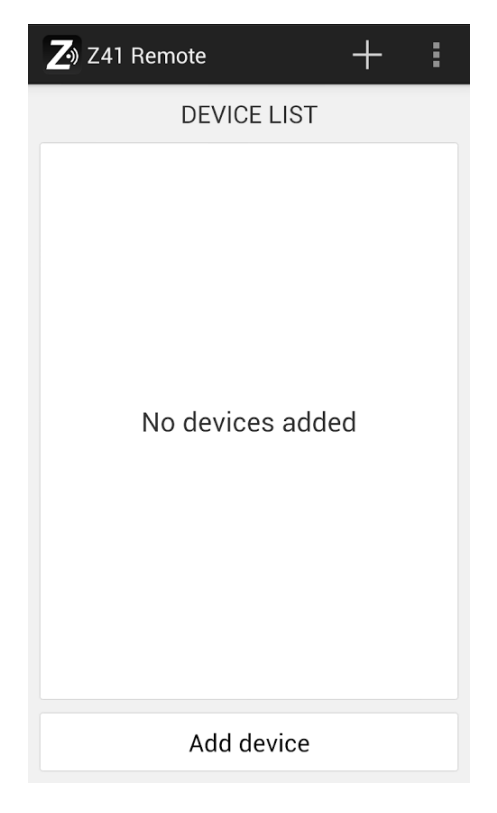

**Figura 17** Ventana principal.

<span id="page-14-0"></span>Pueden distinguirse las siguientes partes:

- **Lista de dispositivos** (*Device List*): listado de los dispositivos con los que la aplicación ya ha sido emparejada. Inicialmente esta lista no contiene elementos.
- **Añadir dispositivo** (*Add device*): botón que despliega la ventana de emparejamiento de nuevos dispositivos (ver más abajo). También es posible añadir un dispositivo pulsando el botón  $\pm$ .

Pulsando el botón de menú arriba a la derecha se despliegan las siguientes opciones:

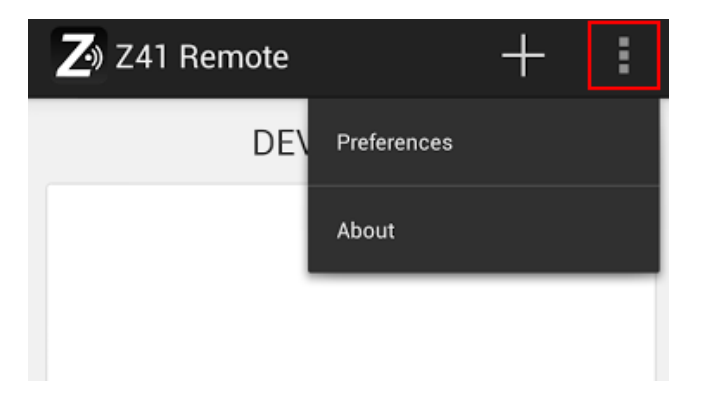

**Figura 18** Acceso a la ventana de Preferencias

**Preferencias** (*Preferences*): despliega la ventana de configuración de la aplicación, desde la que pueden configurarse las siguientes opciones:

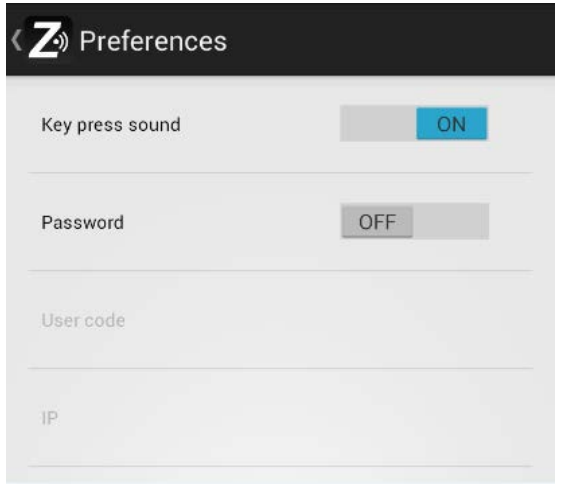

**Figura 19** Preferencias

 **Sonido de teclas** (*Key press sound*): habilita o inhabilita las señales acústicas que la aplicación emite cuando el usuario efectúa pulsaciones, de manera remota, sobre los botones de Z41.

 **Contraseña** (*Password*): habilita o inhabilita la protección por contraseña del arranque de la aplicación. En caso de habilitar esta opción, sólo podrá accederse a la aplicación si se conoce la contraseña.

**Nota**: *si la función de contraseña se encuentra activa y el usuario la teclea incorrectamente tres veces seguidas durante el arranque de la aplicación, ésta quedará en espera durante 60 segundos antes de volver a permitir un nuevo intento, para lo cual se mostrará al usuario una advertencia y una cuenta atrás*.

Al habilitar esta función se muestra un diálogo emergente para teclear la contraseña deseada (una combinación de cuatro cifras numéricas). A continuación deberá teclearse una segunda vez a modo de confirmación.

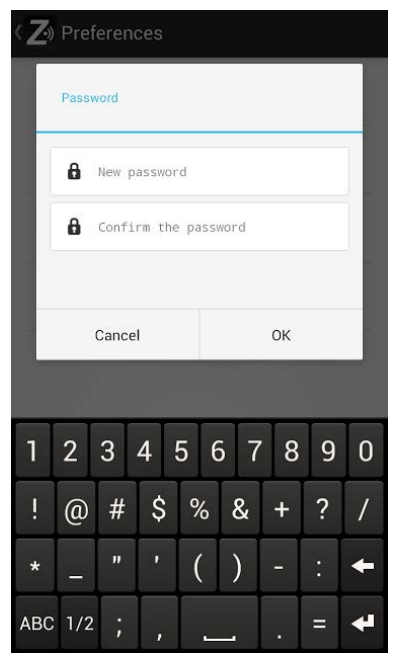

**Figura 20** Elección de la contraseña

<span id="page-16-0"></span>**Nota**: *para poder desactivar la protección por contraseña será necesario teclear la contraseña en uso*.

- **Código de usuario** (*User Code*): este campo está reservado para su utilización a petición de Zennio. Ver sección [Perfiles de usuario.](#page-21-0)
- **IP**: este campo está reservado para su utilización a petición de Zennio. Ver sección [Perfiles de usuario](#page-21-0)

**Acerca de** (*About*): despliega la ventana de información de la aplicación  $\cdot^{\bullet}$ (versión, identificación del fabricante, etc.), desde donde es posible, además, volver a consultar los términos y las condiciones de uso.

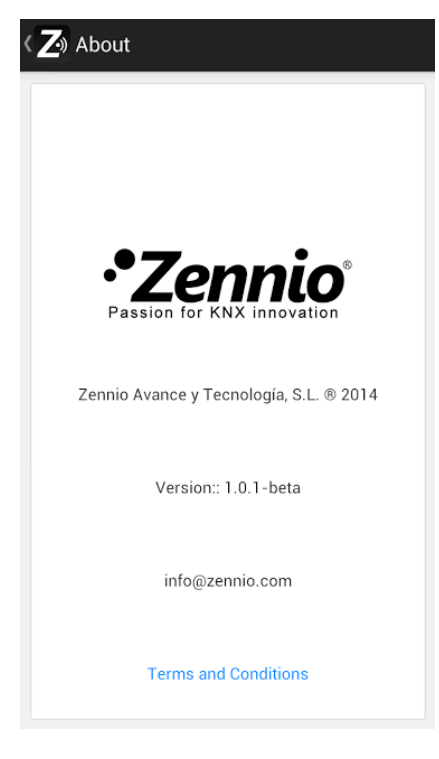

**Figura 21** Ventana "Acerca de"

### <span id="page-17-0"></span>EMPAREJAMIENTO DE DISPOSITIVOS

Una vez en la ventana principal [\(Figura 17\)](#page-14-0), el usuario podrá añadir tantas Z41 como desee, para lo cual se debe pulsar sobre **Añadir dispositivo** (*Add Device*). A continuación aparecerá una ventana emergente como en la [Figura 22.](#page-17-1)

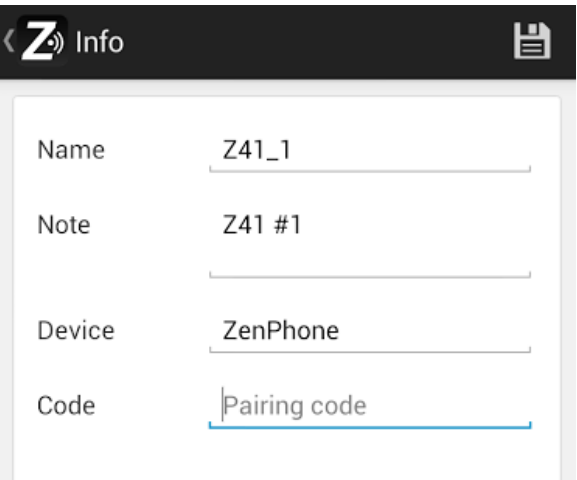

<span id="page-17-1"></span>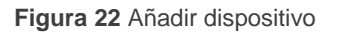

El emparejamiento de la aplicación con un cierto dispositivo Z41 requiere cumplimentar los siguientes campos:

- **Nombre** (*Name*): identificador con que se desea que ese dispositivo Z41 en particular figure en la lista de dispositivos de la aplicación. Puede ser cualquier nombre, pero se recomienda que resulte suficientemente descriptivo, especialmente si se va a emparejar muchos dispositivos con la aplicación.
- **Nota** (*Note*): descripción del dispositivo Z41 que está siendo emparejado. Desde la lista de dispositivos de la ventana principal de la aplicación [\(Figura](#page-14-0)  [17\)](#page-14-0) podrá accederse a la nota descriptiva de cada uno de los dispositivos que hayan sido emparejados [\(Figura 9\)](#page-8-1).
- **Dispositivo** (*Device*): nombre del dispositivo móvil en el que está siendo añadido el dispositivo Z41. En principio coincidirá con el nombre elegido por el usuario en la configuración de Android, pero podrá indicarse otro nombre si se desea. Al término del proceso de emparejamiento y a modo de confirmación, Z41 mostrará en pantalla el nombre del dispositivo móvil con que ha sido emparejada, tal y como haya sido establecido en este campo.
- **Código** (*Code*): código de emparejamiento unívoco que le indicará al dispositivo móvil cuál es el dispositivo Z41 concreto con el que deberá emparejarse. Este código debe obtenerse desde Z41, que lo muestra en pantalla previa solicitud al servicio de códigos de emparejamiento, tal como se describe en "**Proceso de emparejamiento**", en el Anexo I del manual de usuario de Z41.

Una vez establecidos los parámetros anteriores, debe pulsarse en  $\Box$  para guardar la configuración. En ausencia de errores de comunicación entre el dispositivo móvil y Z41, la lista de dispositivos de la ventana principal mostrará al dispositivo recién emparejado:

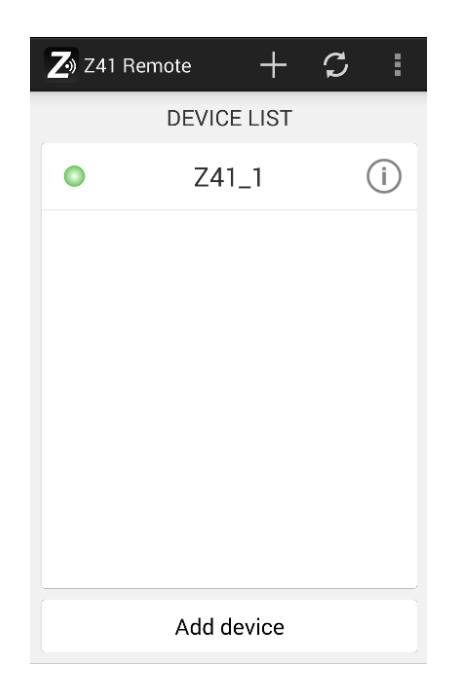

**Figura 23** Dispositivo emparejado

### <span id="page-19-0"></span>CONTROL DEL DISPOSITIVO

En la lista de dispositivos emparejados, es posible acceder a la información detallada de cualquiera de ellos (incluida la fecha en que se accedió a él desde este terminal móvil) pulsando sobre su correspondiente **icono (i)**, con lo que se mostrará una ventana similar a la [Figura 24.](#page-19-1) Desde esta ventana es posible modificar el nombre y la nota asignados, y asimismo eliminar el emparejamiento con el dispositivo, con lo que éste desaparecerá de la lista de dispositivos disponibles.

<span id="page-19-1"></span>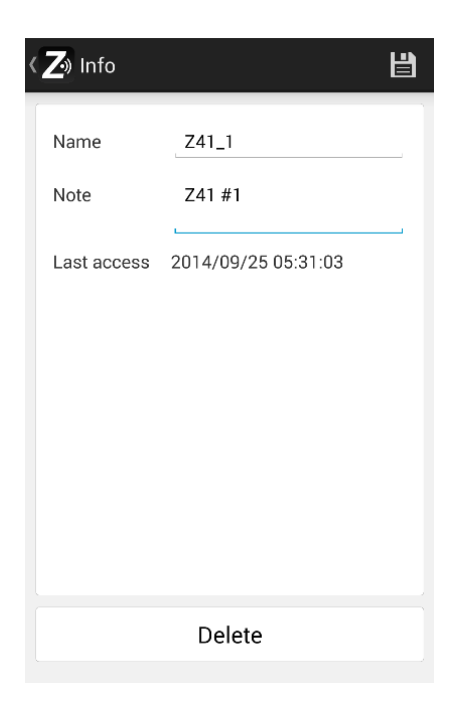

**Figura 24** Información del dispositivo

Para **iniciar una sesión de control remoto** con alguno de los dispositivos emparejados, bastará con pulsar sobre su nombre, siempre y cuando el indicador **o** se muestre a su izquierda (en caso de que el dispositivo no se encontrase disponible en el momento en que se cargó la lista de dispositivos aparecerá el indicador o; es posible actualizar la lista mediante el icono  $\mathcal G$  de la esquina superior derecha). Transcurridos unos segundos se mostrará una representación virtual de la página de Menú del dispositivo Z41 remoto [\(Figura 25\)](#page-20-0), totalmente análoga a la que el usuario se encuentra en el caso de un control in situ.

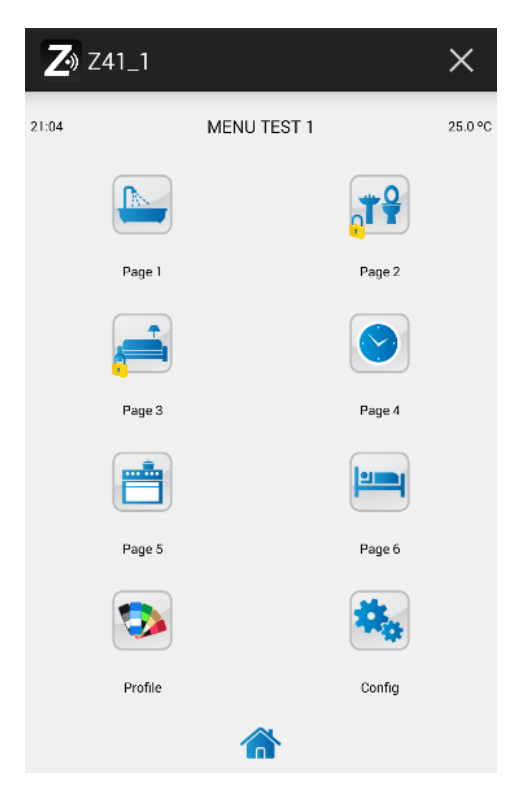

**Figura 25** Control remoto del dispositivo.

<span id="page-20-0"></span>A partir de aquí, la aplicación se comporta como si de la Z41 real se tratara, lo que evita al usuario la necesidad de familiarizarse con una interfaz nueva. Asimismo, cualquier acción que implique cambios en un control o un indicador será notificada al dispositivo real, en cuya pantalla quedarán reflejados esos mismos cambios, y que además enviará al bus KNX los objetos pertinentes, si procede.

Téngase en cuenta que algunas funciones específicas de Z41 **no pueden controlarse** de forma remota (en tal caso, los iconos e indicadores se mostrarán con un color atenuado). Son las siguientes:

- **Dentro de la página de Perfil**: no están disponibles de forma remota los controles de contraste, brillo y señal acústica, aunque sí el de selección de tema de color.
- **Dentro de la página de Configuración**: no están disponibles de forma remota el control del LED de programación, el reinicio del dispositivo ni el acceso a la función de emparejamiento. Sí están disponibles, en cambio, la puesta en hora, el registro de alarmas y la calibración de la sonda (suponiendo que hayan sido habilitados en ETS).

Una vez terminada la interacción con el dispositivo remoto, deberá cerrarse la sesión mediante el botón  $\times$ , ubicado en la esquina superior derecha de la aplicación. Al cerrar la sesión, la aplicación vuelve a la ventana principal [\(Figura 17\)](#page-14-0).

**Nota**: *si se cierra la sesión con un cierto dispositivo remoto y posteriormente se vuelve abrir sin haber cerrado la aplicación (ni haber abierto sesiones con otros dispositivos remotos), el usuario retomará el control del dispositivo desde el punto en el que quedó interrumpido, y no desde la página de Menú de Z41*.

*Lo anterior no sucede en caso de que la aplicación permanezca ejecutándose en segundo plano durante más de treinta segundos: en tal caso la sesión se reabrirá desde la página de Menú de Z41*.

### <span id="page-21-0"></span>PERFILES DE USUARIO

**Nota**: *esta función se ofrece únicamente para su uso a petición de Zennio*.

La aplicación Z41 Remote permite la selección de un cierto perfil de usuario en función del contexto en que vaya a utilizarse. Los diferentes perfiles no suponen ningún cambio de funcionalidad ni ninguna implicación para el usuario, pero permiten aislar los datos de los usuarios de un cierto perfil (por ejemplo, usuarios que están probando la aplicación) y los de los usuarios de otro perfil (por ejemplo, los que la utilicen con normalidad), evitando que interfieran entre sí o que, por necesidades puntuales, los usuarios regulares experimenten una interrupción en el servicio.

Para cambiar el perfil de usuario en la aplicación para Android, es necesario acceder a la ventana de Preferencias [\(Figura 20\)](#page-16-0) y pulsar cualquiera de las teclas de volumen del terminal móvil un total de diez veces. Acto seguido se habilitará el campo Código de usuario (*User Code*), en el que deberán introducirse los datos proporcionados por Zennio. En caso de ser necesario, se habilitará también el campo IP.

# <span id="page-22-0"></span>**RESOLUCIÓN DE PROBLEMAS**

La siguiente tabla refleja los problemas más frecuentes durante el emparejamiento de los dispositivos y el acceso remoto a Z41. Si las comprobaciones propuestas no resuelven el problema, contacte con el Soporte Técnico en [http://zennio.zendesk.com.](http://zennio.zendesk.com/)

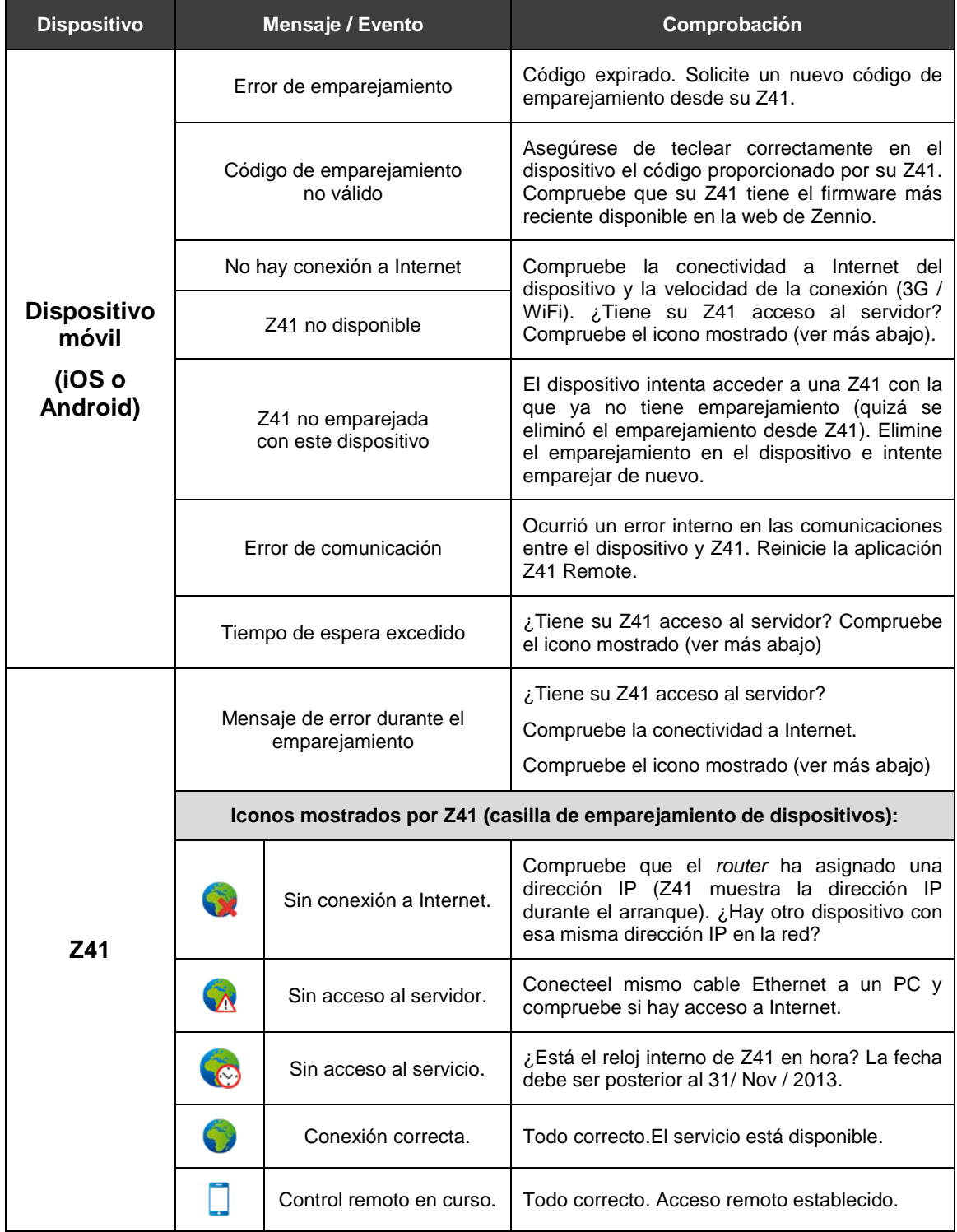

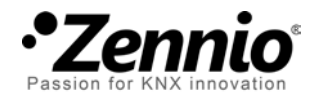

**Únete y envíanos tus consultas sobre los dispositivos Zennio: [http://zennio.zendesk.com](http://zennio.zendesk.com/)**

**Zennio Avance y Tecnología S.L.**

C/ Río Jarama, 132. Nave P-8.11 45007 Toledo (Spain).

*Tel. +34 925 232 002. Fax. +34 925 337 310. www.zennio.com info@*zennio*.com*

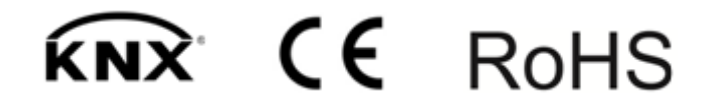